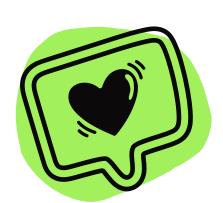

## LOGGING INTO

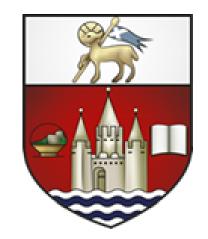

## TEMS

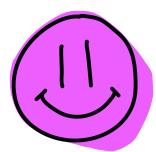

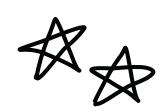

1

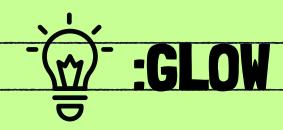

Log into your GLOW account by going to the following website:

https://sts.platform.rmunify.c om/Account/SignIn

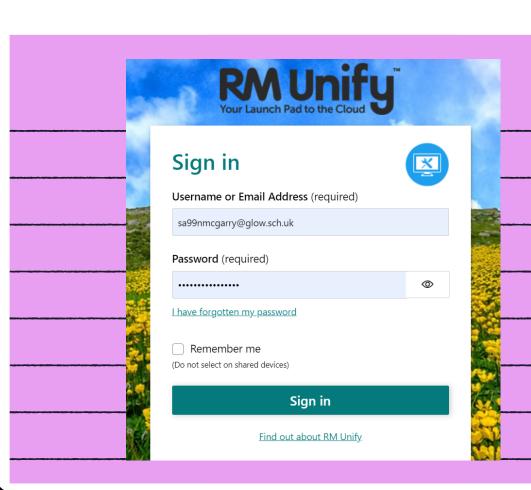

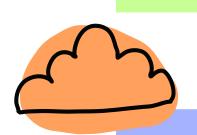

2

## Finding TEAMS

In the Launch pad, click on the wee house on the left. Find the Microsoft Teams app and click it.

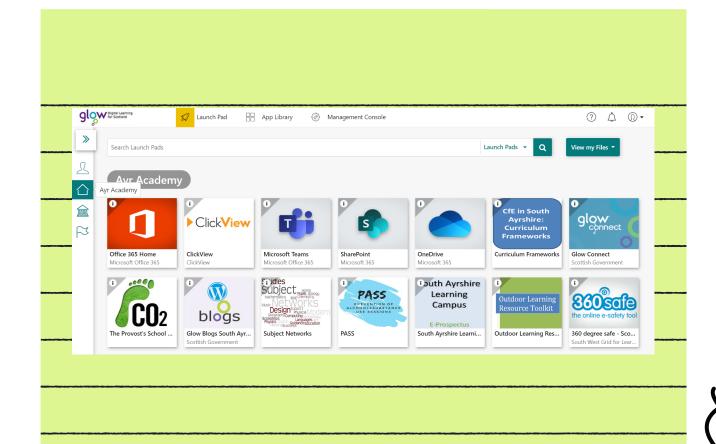

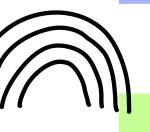

3

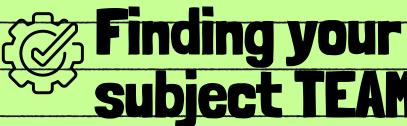

Subject TEAM
All the TEAMS you need will be there – so open them and find the work allocated.

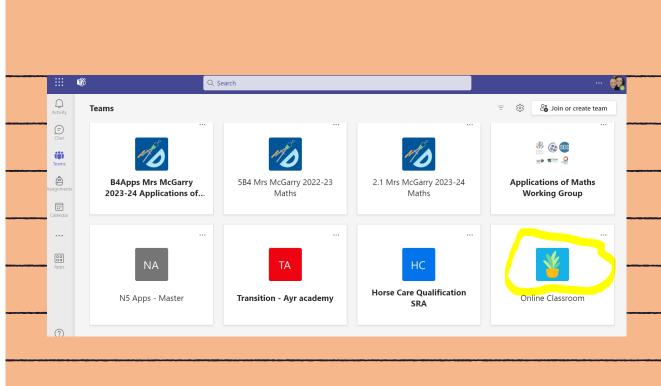

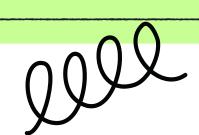

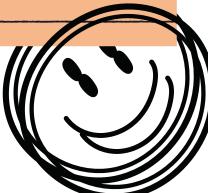